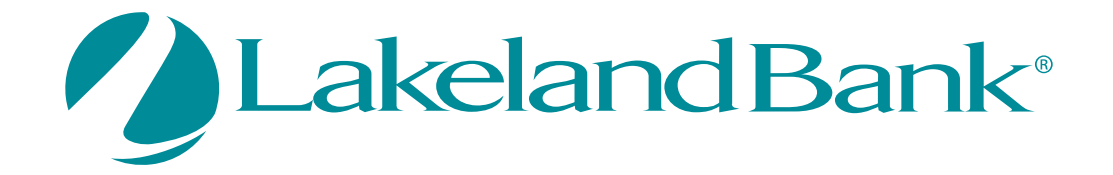

## **eTreasury**

# *Commercial Balance Reporting Guide*

Copyright © 2021 Lakeland Bancorp. All rights reserved. This material is proprietary to and published by Lakeland Bancorp for the sole benefit of its clients. Reproduction, distribution, disclosure and use are expressly prohibited, except as authorized by license, or with the explicit written approval of Lakeland Bancorp. The information contained herein is subject to change without notice. In no event will Lakeland Bancorp be responsible for any direct, indirect, special or consequential damages resulting from the use of this information. No warranties, express or implied, are granted or extended by this document. Great care should be taken to ensure that any use of this information complies at all times with all applicable laws, rules and regulations. Revisions may be issued to advise of such changes and/or additions.

akeland Bank<sup>®</sup> eTreasury Commercial Balance Reporting Guide

eTreasury offers the ability to generate balance or transaction reports in the format most supported by your accounting software.

### **To Begin**

In Account Information - Select: Balance Reporting.

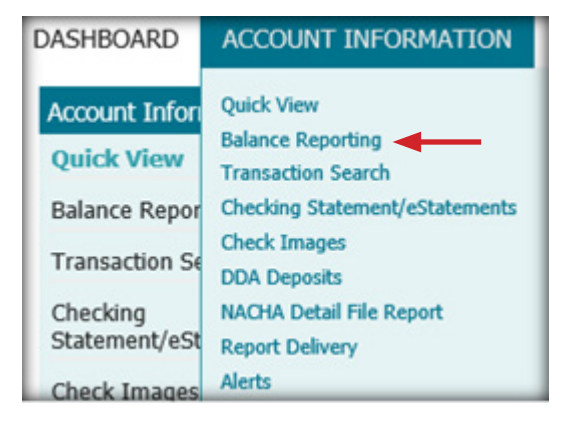

Then select Create Report.

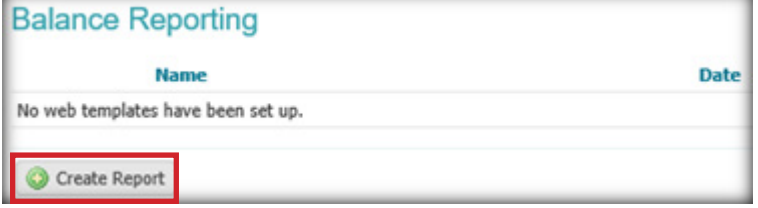

#### The Create Report screen will appear.

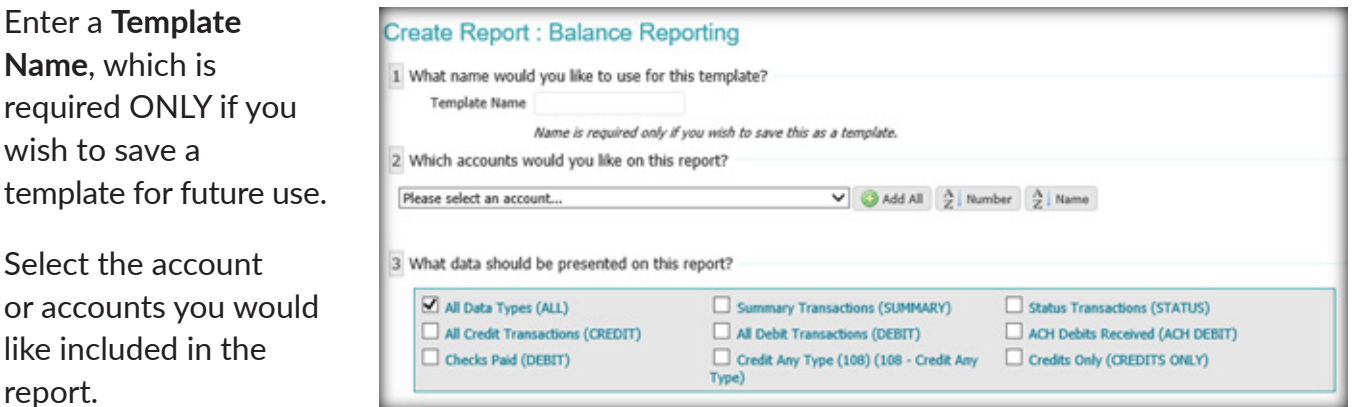

Select Add All if you would like to add all accounts to the report/template. Selecting the **Number** button will sort the added accounts by account numbers, in ascending order. Selecting the Name button will sort by the added account name instead.

Click, drag, and drop accounts manually to control the order the accounts displayed on the report.

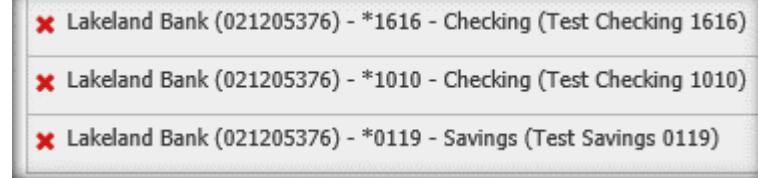

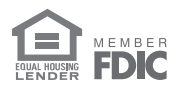

Choose what data you would like presented in the report.

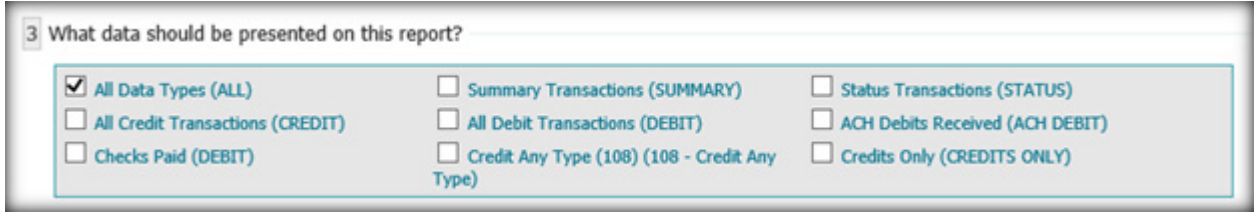

Select the period of time you want the report to cover. The default is Current and Previous **Business Day.** 

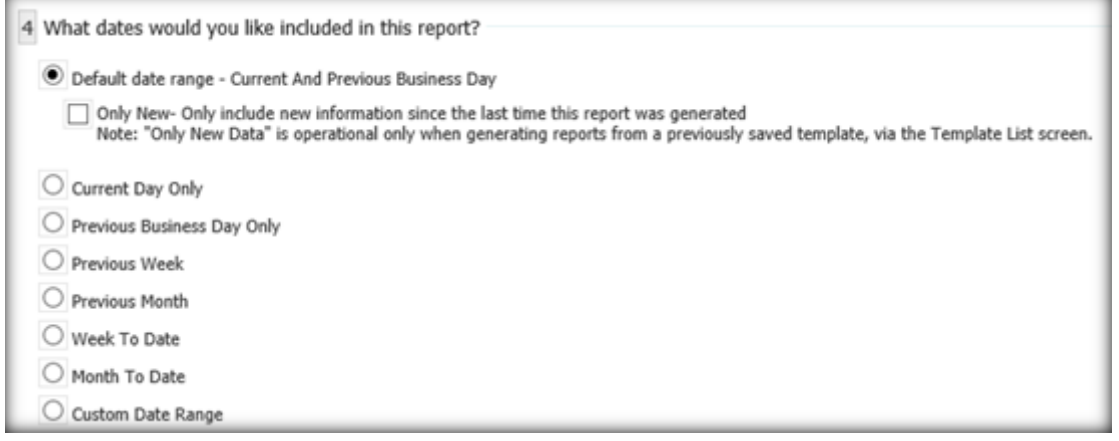

There is a variety of preset report periods or you can select Custom Date Range. This will allow you to enter any beginning or ending date you choose.

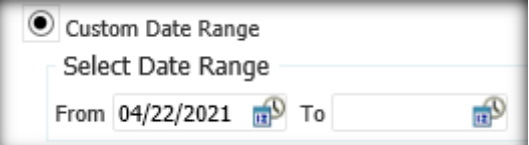

Select Email and/or SMS if you wish to receive an email or text notification when Balance Reporting information is available for the time period you selected for your template.

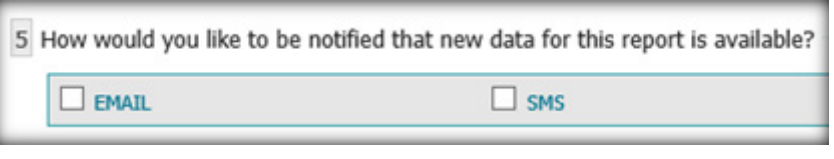

Choose the formatting of your report.

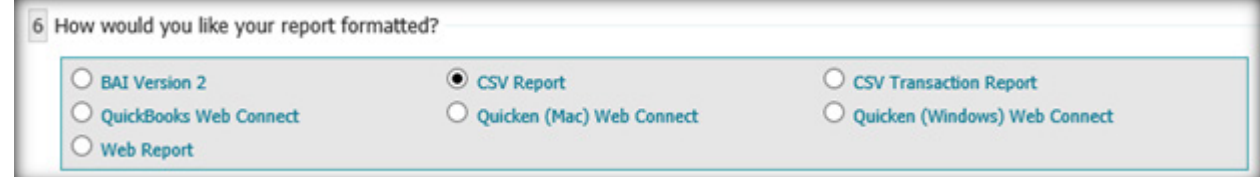

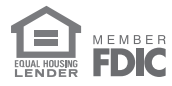

### $\operatorname{\mathsf{akelandBank}}^{\circ}$  eTreasury Commercial Balance Reporting Guide

Select the type of file you would like to receive.

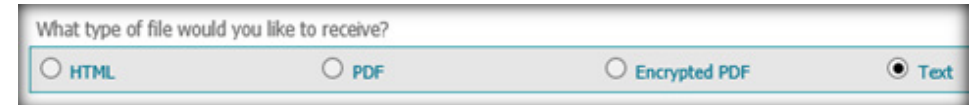

Encrypted PDF requires a password in order to access the file. Your Encrypted Report Password can be found under My Settings > My Profile.

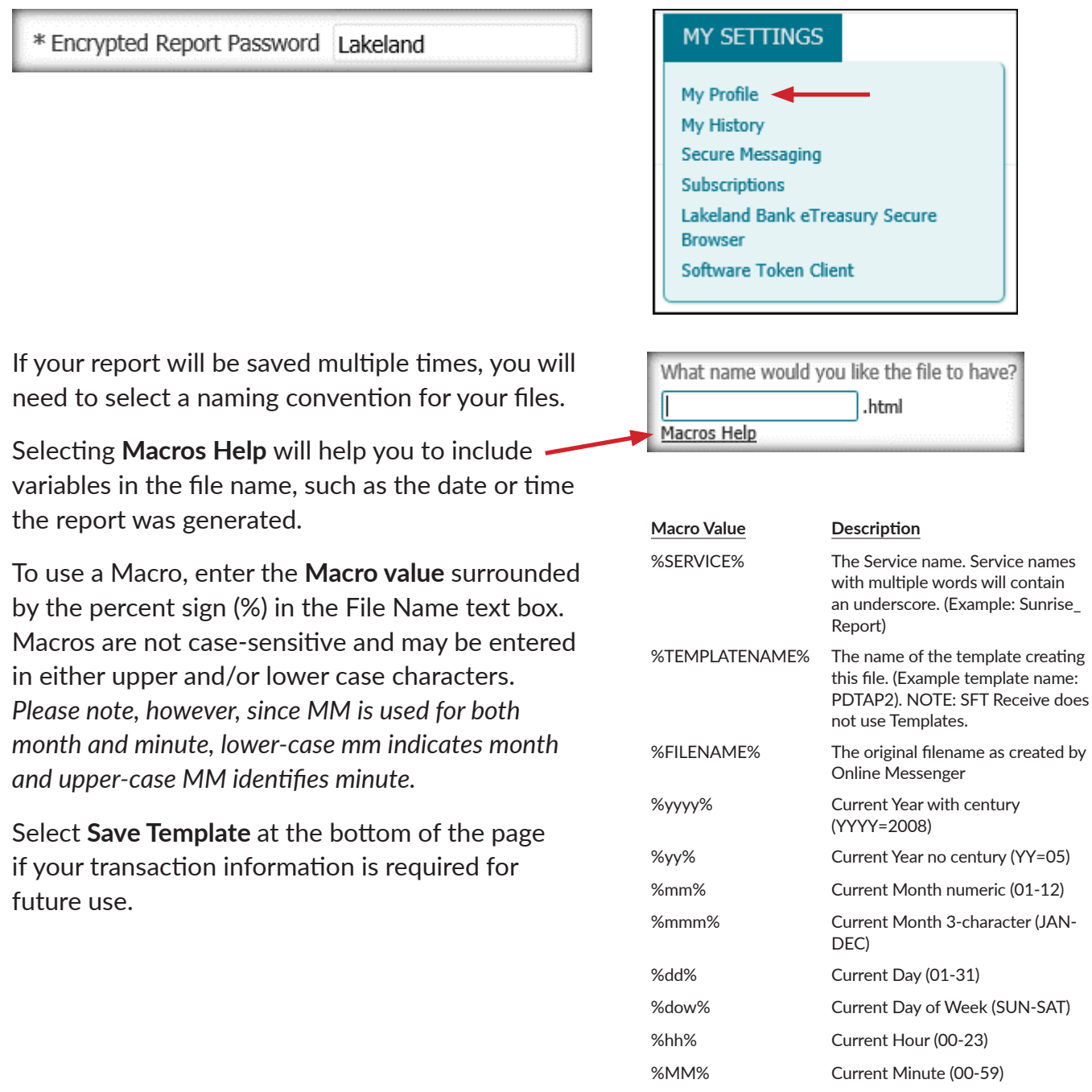

 $%ss\%$ 

%nnn%

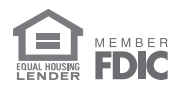

Current Second (00-59)

Current Milisecond (00-999)

 $\overline{\phantom{0}}$ 

akeland Bank<sup>®</sup> eTreasury Commercial Balance Reporting Guide

Follow the steps below to generate a one-time report and/or access your Balance Reporting templates.

A one-time Web Report can be viewed by selecting the Web Report format for step #6, and by selecting the file type as HTML, PDF, or Encrypted PDF.

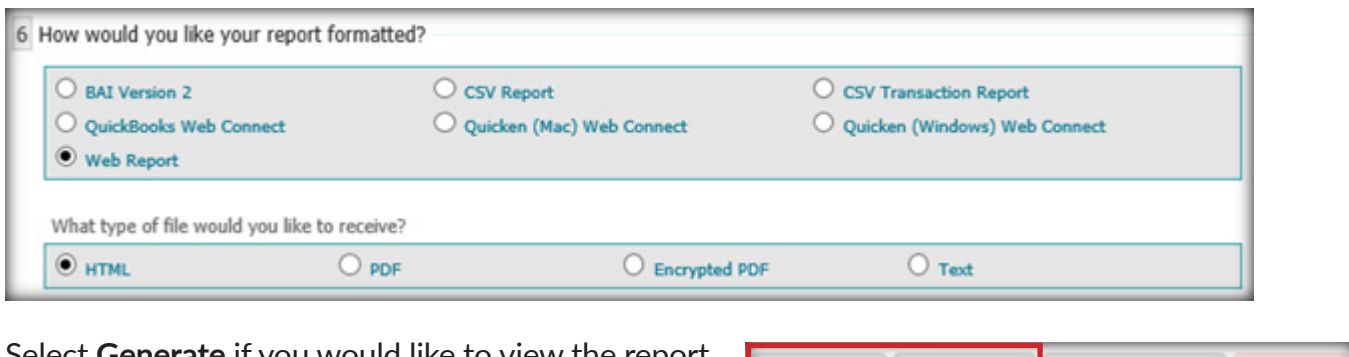

Select Generate if you would like

To export the transaction information to your accounting software, select the BAI, CSV, Quicken, or Quickbooks options in step #6 and select Download.

Generate

Download

### **View Templates**

Templates can be viewed after selecting Save Template and they can be found by accessing **Account Information > Balance Reporting.** 

Balance Reports can be generated or downloaded from templates by selecting View or Download.

### **Delete or Edit Templates**

Delete templates by selecting the red X.

Select Edit to make changes to your templates.

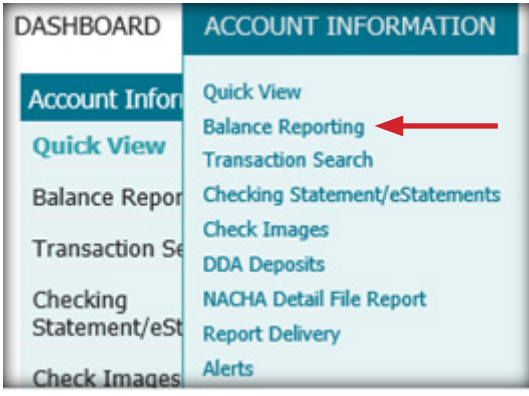

Save Template

X Cancel

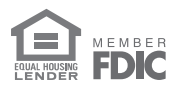

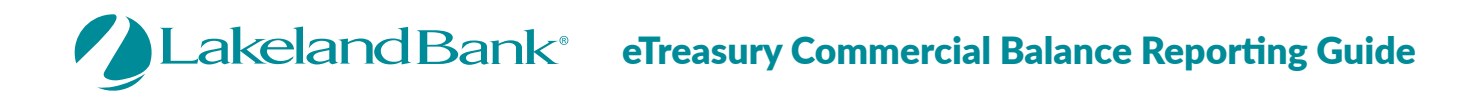

### **Clone Reports**

Selecting Clone opens an unnamed copy of the report allowing you to give it a new name, change report parameters, and save the clone as a new template.

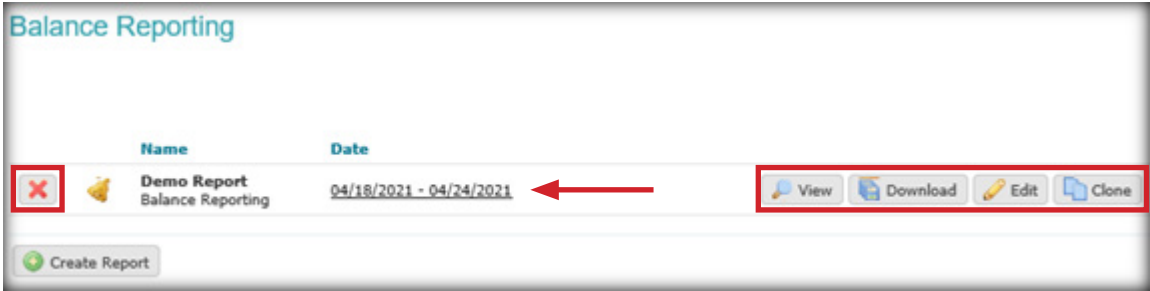

### **Modify Dates on Reports**

Selecting the date range will allow you to modify the dates of your reports, regardless of the date range parameter saved in your templates.

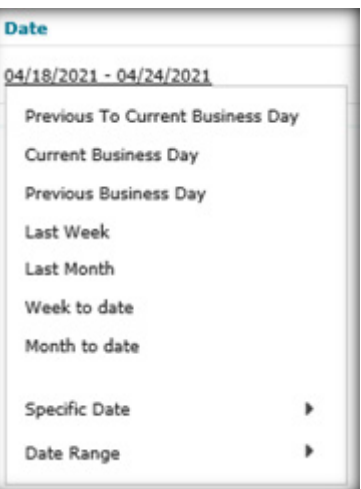

For assistance with Payments processing, please call us at 866-224-1379 Option #9 or email us at eBanking@lakelandbank.com.

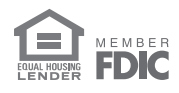